# Team JPA (日本バスケットボール協会 会員登録管理システム) メンバー新規登録ガイド(2012/3/1 版)

### ■メンバーの登録方法について

- 平成 23 年度以前にメンバー登録を行った方は、別紙「年度更新後の登録手続きガイド [チーム・選手用]」をご確認ください。本書は初めてメンバー登録する選手用のガイドです。
- インターネット接続できるパソコン、または携帯とメールアドレスをご用意ください。
- http://team-jba.jp/ または右の QR コードでサイトにアクセスします。
- 加入(所属)先のチームの ID を入手し、メンバー登録(チームへ加入申請)を行います。
- チームから承認され、競技者登録料をお支払いただくと、チームへの所属完了です。
- ※ メンバーには登録時に新たな ID が発行されます。
- ※ メンバー登録には、加入(所属)先チームのチーム ID が必要です。 加入先のチーム責任者に確認してください。

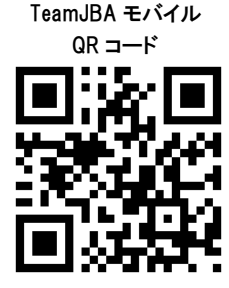

チーム ID をチーム責任者にご確認下さい。

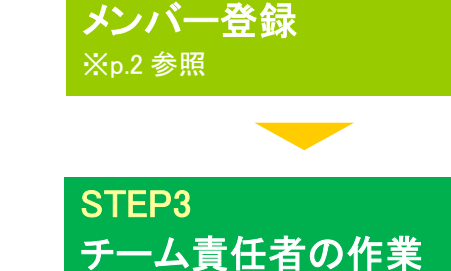

STEP1

STEP2

※p.3 参照

チーム ID 入手

メールアドレスを入力、返信メールの受信後、メンバー情報を登録しま す。メンバーID が発行され、以後、ログインできます。加入先チーム責 任者に承認されると STEP2 に進めます。

チーム ID を入力してメンバー登録を行います(メンバーID 取得)。

チーム責任者はメンバーからの加入申請を承認・却下してください。 加入(所属)先が競技者登録料の支払方法についてくチームー括支 払>を選択しているチームの場合、競技者登録料の請求書を発行し、 お支払いください。

STEP4 競技者登録料の支払い (個人支払チームの場合)

コンビニ等で請求書の番号を入力して支払います。<個人支払>チー ムの場合、支払期限(請求から 30 日後)までにお支払下さい。期限を 過ぎると、加入申請が無効となり、メンバーは無所属状態になります。

お近くのローソン(全国約 **8,500** 店舗)、ファミリーマート(全国約 **8,000** 店舗)、 ゆうちょ銀行 **ATM**(全国約 **26,000** 箇所)、セイコーマートでお支払いが可能です!

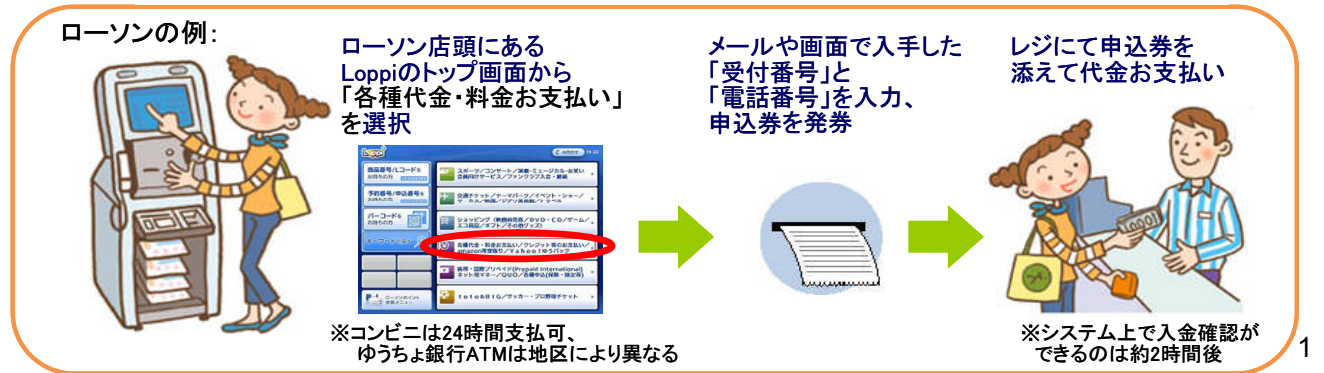

#### STEP2:メンバー登録(チームへの加入申請) ③ 利用規約を確認し同意する場合、 1 team-jba.jp で「メンバーTOP」を 2 「新規登録」をクリック。 クリック。 「利用規約に同意する」をクリック。 **IRAPAN - NURSI** JBAメンバーTOP **JAK LEARN** economic .<br>Kalendari menjadi kalendar pada tahun 1990 dan menjadi kalendar **Concrete** 38A397L-031L **TANK OF** | 第1回まとスケットボール協会 化高度幅性接口ステム **Company of the American Company Etable CHEMICAL TENNIS Thursday (1994)** ioou **ABLIC OFFICIAL ARE** Long. Commercial ログイン 省略 invoin  $- - - - -$ → Kolombandaring<br>→ Kall-eskandaring<br>→ Kolombandaring and th HANGELO MUNICIPALE お世宗紀 incantonano estati<br>Pocesiano compo -<br>2010年10月10日 - 中国語の「大阪市」<br>1933年10月10日 - 中国語の「中国語」(1993年10月10日) **URRH** ④ メールアドレスを入力し、 ⑤ 届いた受信メールの URL を ⑥ チーム ID を入力して、「次へ進む」 「登録する」をクリック。 クリック。 をクリック。 ステップ27種認メール開催にはいかりっ<br>いでの -<br>154メンバー 新型音符 **IIUSEN** てください .<br>Godine i svetljeni i predstavlja i predstavlja --**AND A REPORT OF A REPORT OF A REPORT OF A REPORT** Mint/Assa-Jos.in/index.phplaction\_arg\_regist\_titruebidi 省略 **Walk Charles** ルこのメール<br>退信いただいてもお客えできませんのそご了承ください。 ë  $-0.00131$ **CONTRACTOR** t. (財)日本バスケットボール協会(JRA)<br>会員登録管理システム<br>https://financiba..in/ ia. .<br>1979 - Angelski komističko-a pro pozic SHIP  $x \sim 0.0$ 20175 ⑦ メンバー情報を入力。「確認画面 ⑧ 登録内容を確認。「登録する」をク ⑨ ID通知のメールを受信。承認結果 へ」をクリック。 メールを待つ。 リック。 DAメンバー 新規登録 JBAメンバー 新規査録 山田 太郎 様 <u>iskuut</u> 医皮肤蛋白酶 あなたの JBA メンバーIDは以下の通りです。 ステップに、人気内容を確認 省略 JBA  $\times$   $>$   $t$   $\bar{t}$   $-$  ID : 0000000000 省略パスワード:表示されません 以下の URL よりログインいただけます。<br>http://team-jba.jp/index.php?action\_mb\_top=true&login\_id= |<br>※このメールアドレスは送信専用となっております。<br>|返信いただいてもお答えできませんのでご了承ください。  $n$ -da  $F = 1$  $2815$  $6 - 33$ 《財》日本バスケットボール協会(JBA)<br>会員登録管理システム https://team-jba.jp/ ⑩ 承認結果通知メールを受信。 登録完了。(個人支払設定チー ム加入者は同時に競技者登録料 の請求メールが届きます。) 山田 太郎 様 TOKYO-CLUB(男子)への加入申請が承認されました。 ※個人支払設定チーム加入者は 加入申請日時:YYYY年 MM 月 DD 日 HH時 MM 分 支払期限までに支払いを行ってく ださい。期限を過ぎますとチーム 以下の URL よりログインして所属先を確認してください。 http://team-jba.jp/index.php?action\_mb\_top=true&loginid= への加入申請が無効になりま ※このメールアドレスは送信専用となっております。<br>返信いただいてもお答えできませんのでご了承ください。 す。 〈財〉日本バスケットボール協会(JBA)<br>会員登録管理システム https://team-jba.jp/ ㊟説明資料中の画面の仕様は実際の登録画面と異なる場合があります。 2

### STEP3:チーム責任者が行う作業(加入承認)

① チーム責任者のマイページで「加入承認」をクリッ ク。

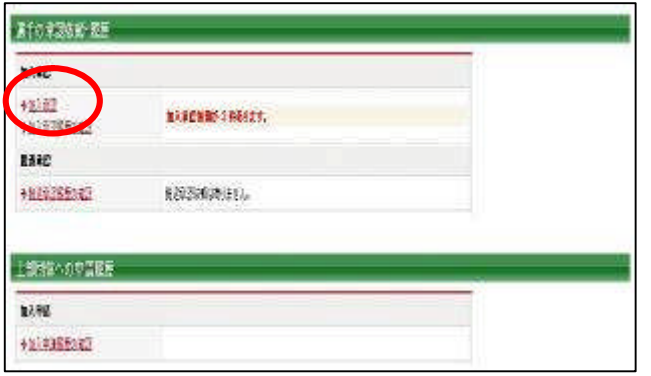

③ 表示内容を確認して「次へ進む」をクリック。

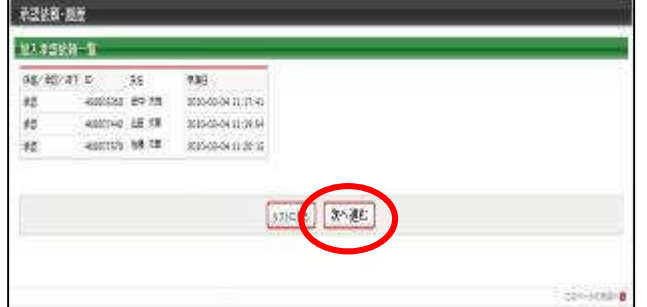

② 一覧を確認し、それぞれ「保留」、「承認」、「却下」 を選択して「次へ進む」をクリック。

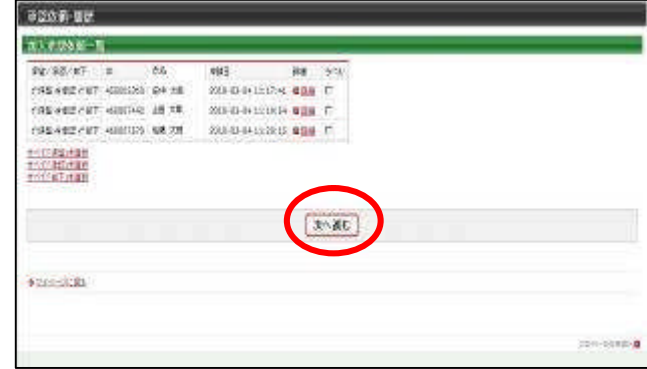

④ 加入承認完了です。

※申請者宛に承認通知メールが送信されます。

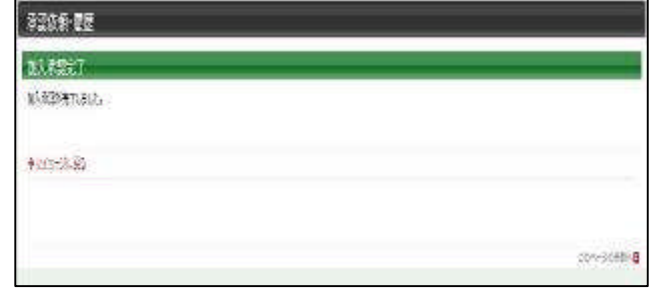

## <チーム一括支払>チームの場合:競技者登録料の請求書発行&支払

デール加算符

**ANNA SHARRIGEFARTIEF** 

① 「一括支払い対象者の選定」をクリック。

おき払いませばり  $-.3857$ 

親接者登録料→運事された一転す前に対象者

58

 $\frac{1}{10000470} \cdot \frac{10 \cdot 1005}{400} = \frac{1000}{1000} \cdot \frac{1000}{1000} \cdot \frac{1000}{10000} \cdot \frac{1000}{1000}$ 

-Ampri

 $\mathbb{R}$ 

2028 22,000円

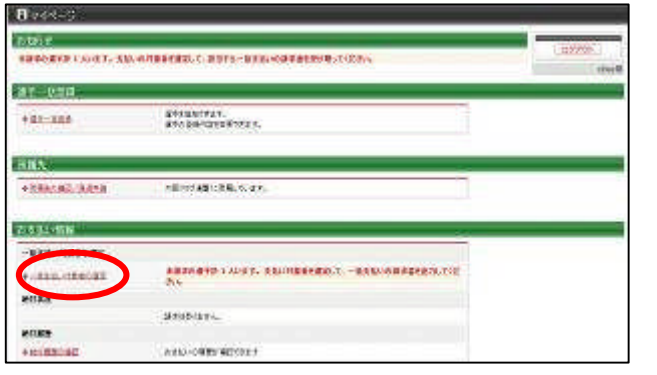

 $\begin{tabular}{ccc} B R @ & B R @>>> \cap (2n+1) & B R @ > 12n+1 & B R @>>> \cap \\ & A & \longrightarrow & A & \longrightarrow & A & \longrightarrow & A & \longrightarrow \\ \end{tabular}$  $1000$ 

 $\begin{array}{ccccccccc} 40.0 & 40.0 & 0.00 & 0.00 & 0.00 & 0.00 & 0.00 & 0.00 & 0.00 & 0.00 & 0.00 & 0.00 & 0.00 & 0.00 & 0.00 & 0.00 & 0.00 & 0.00 & 0.00 & 0.00 & 0.00 & 0.00 & 0.00 & 0.00 & 0.00 & 0.00 & 0.00 & 0.00 & 0.00 & 0.00 & 0.00 & 0.00 & 0.00 & 0.00 & 0.00 &$ 

tim.

10,000円

1-41-099-4948081409-0001-08458975020-85390-000-

■へ戻る

 $2000$ 

nover

② 支払対象者を選択し、「次へ進む」をクリック。 一括太鼓の調整  $A + AB$ 

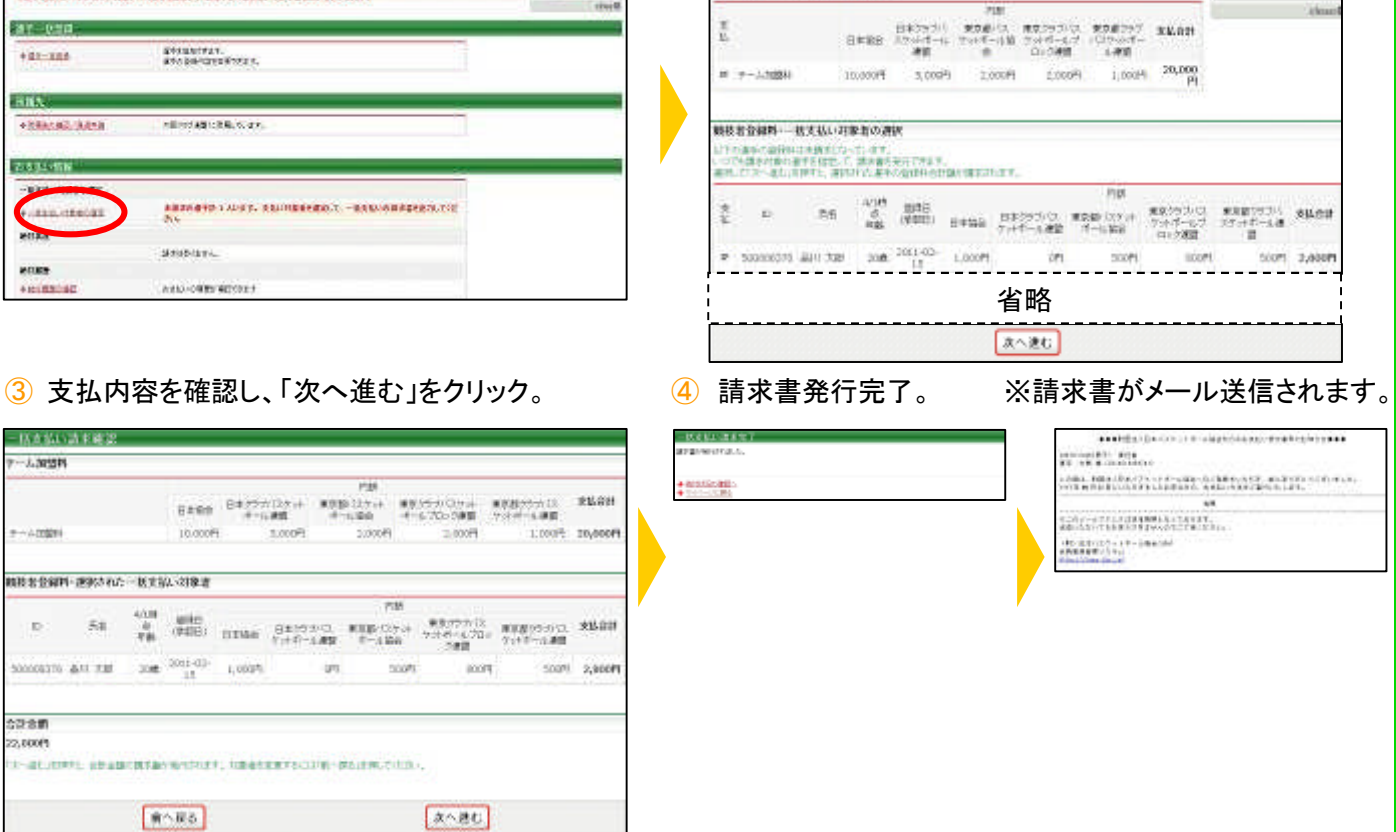

㊟説明資料中の画面の仕様は実際の登録画面と異なる場合があります。

 $4000 - 121$